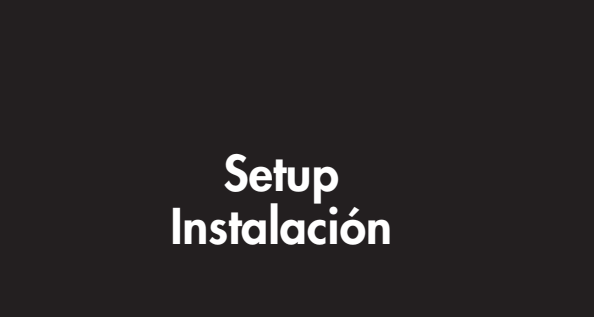

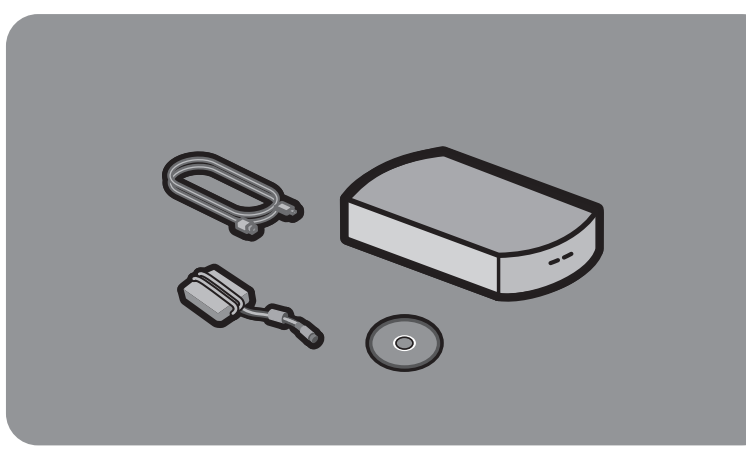

# **hp** scanjet 2200c scanner Escáner hp Scanjet 2200c

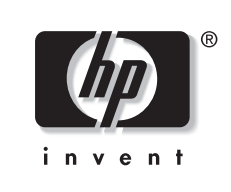

#### 2. Unlock the scanner

## 3. Connect the scanner (AFTER installing the software) הכ $\,$  Cnly use the power supply, cables, and accessories supplied with this

Unlock the scanner by removing the plastic key from the bottom of the scanner. a. Turn the scanner so the bottom is up. b. Turn the green key to the left 1/4 turn and remove it from the scanner.

Note: Store the key in a safe place to re-lock the scanner if it is transported.

equipment or expressly approved by Hewlett-Packard Company. a. Connect the USB cable to the USB port on the back of the scanner. b. Connect the other end of the USB cable to one of the USB ports on your PC.

- Choose one of the following: • Press a button on the scanner:
- Scan: Starts the HP scanning software and scans your item. Copy: Scans and prints a copy of your item.
- Double-click the scanner icon on the Windows desktop to open the software and
- scan manually. • Click Start, point to Programs, HP PrecisionScan LTX, and then click HP PrecisionScan LTX to open the software and scan manually.

4. Connect the power supply a. Connect the power supply to the scanner. b. Plug the power cord into an electrical outlet. This turns on power to the scanner (there is no on/off switch).

Congratulations! Your scanner is now installed.

Note: When your computer detects new hardware, you might see a message indicating a file was not found. To resolve this message, click **Browse** in the dialog box, locate the CD-ROM drive, and then click OK. Click OK again to close the dialog box.

5. Before you scan a. Open the scanner lid.

b. Place the item to be scanned face-down on the scanner glass. The item must be centered on the glass, with the top of the graphic or text closest to the front of the scanner.

Setting up your scanner Your scanner comes with a CD-ROM, a USB cable, and a power supply.

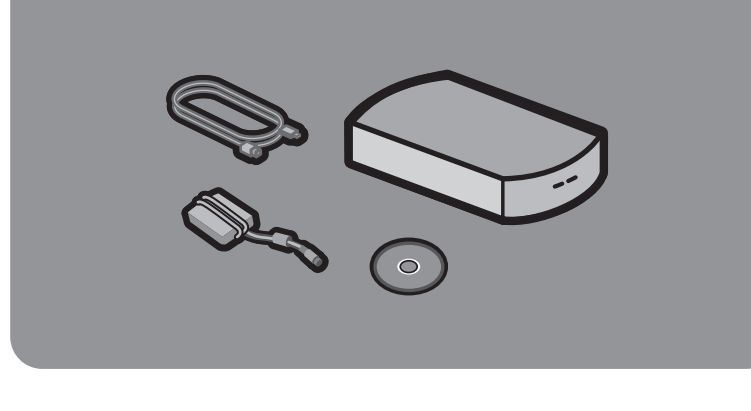

# 6. Begin scanning

e sólo el cable de alimentación, los cables y los accesorios suministrados con el equipo o aprobados explícitamente por Hewlett-Packard Company.

#### Find help and support

- For help using your HP ScanJet scanner, open the HP PrecisionScan LTX software and click Help.
- For installation help, support, and specifications either: - click HP Online Support Supplement from the Help menu. - open the folder for your language on the CD-ROM and double-click
- hpscanjt.hlp. Note: The Support Supplement also contains warranty, service, and regulatory
- information. • For technical support and drivers, go to www.hp.com/go/cposupport
- For scanning ideas, tips, and product demonstrations, visit the HP Web site at

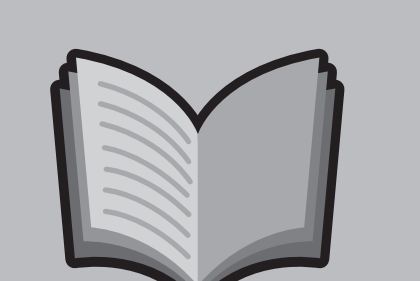

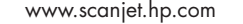

#### 1. Install the software (BEFORE installing the hardware)

- a. Quit all open programs (except Windows).
- b. Insert the CD-ROM. If the installation program does not start automatically, open the Windows Start menu, click Run, and then type x:setup.exe (where x is the letter of the CD-ROM drive).
- c. Follow the directions onscreen.

#### 2. Desbloquee el escáner

Para desbloquear el escáner, retire la llave de bloqueo de plástico que se encuentra en la parte inferior del escáner. a. Dé la vuelta al escáner de manera que la parte inferior quede arriba. b. Gire la llave verde hacia la izquierda un cuarto de vuelta y retírela del escáner.

Nota: guarde la llave en un lugar seguro para poder bloquear el escáner de nuevo si tiene que transportarlo.

# 3. Conecte el escáner (DESPUÉS de instalar el software)

a. Conecte el cable USB al puerto USB que se encuentra en la parte posterior del escáner.

b. Conecte el otro extremo del cable USB a uno de los puertos USB del PC.

#### 4. Conecte el cable de alimentación

- a. Conecte el cable de alimentación al escáner. b. Conecte el cable de alimentación a un enchufe eléctrico. Con esto el escáner
- quedará encendido (no hay interruptor de encendido/apagado).

¡Enhorabuena! El escáner ya está instalado.

Nota: cuando el PC detecta nuevo hardware, es posible que aparezca un mensaje indicando que no se puede encontrar un archivo. Para solucionarlo, haga clic en Examinar en el cuadro de diálogo, busque la unidad de CD-ROM y haga clic en Aceptar. Vuelva a hacer clic en Aceptar para cerrar el cuadro de diálogo.

#### 5. Antes de realizar una exploración

- a. Abra la tapa del escáner.
- b. Sitúe el elemento que desee explorar boca abajo sobre el cristal de originales. Debe centrar el elemento sobre el cristal colocando la parte superior del gráfico
- o del texto lo más cerca posible de la parte frontal del escáner.

#### Instalación del escáner

Con el escáner encontrará un CD-ROM, un cable USB y un cable de alimentación.

### 6. Realice una exploración

- Elija uno de los siguientes procedimientos:
- Pulse uno de estos botones del escaner:
- Explorar: se iniciará el software de exploración HP y se explorará el elemento.
- Copiar: se iniciará el imprimirá una copia del elemento. • Haga doble clic en el icono del escáner del escritorio de Windows para abrir el
	- software y explorar manualmente.
	- Haga clic en Inicio, señale Programas y después HP PrecisionScan LTX. A continuación, haga clic en HP PrecisionScan LTX para abrir el software y explorar manualmente.

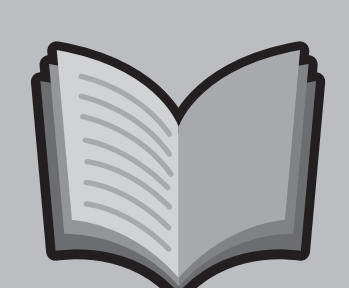

# Ayuda y asistencia técnica

- Para obtener ayuda sobre cómo utilizar el escáner HP Scanjet, abra el software HP PrecisionScan LTX y haga clic en Ayuda.
- Para obtener ayuda sobre la instalación, asistencia técnica o información sobre las especificaciones, utilice una de estas dos opciones:
- Haga clic en el suplemento de asistencia técnica del menú Ayuda.
- Abra la carpeta correspondiente a su idioma del CD-ROM y haga doble clic en hpscanjt.hlp.
- Nota: el suplemento de asistencia técnica también contiene información sobre la garantía, los servicios y las normativas.
- Para obtener asistencia técnica y controladores, visite

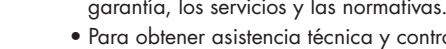

#### www.hp.com/cposupport/es • Para obtener ideas, sugerencias y demostraciones del producto, visite la página de Internet de HP en www.scanjet.hp.com

## 1. Instale el software (ANTES de instalar el hardware)

- a. Salga de todos los programas (excepto de Windows).
- b. Inserte el CD-ROM. Si el programa de instalación no se ejecuta automáticamente, abra el menú Inicio de Windows, haga clic en Ejecutar y escriba x:setup.exe (dónde x representa representa la letra asignada a la unidad de CD-ROM).
- 

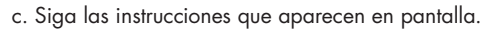

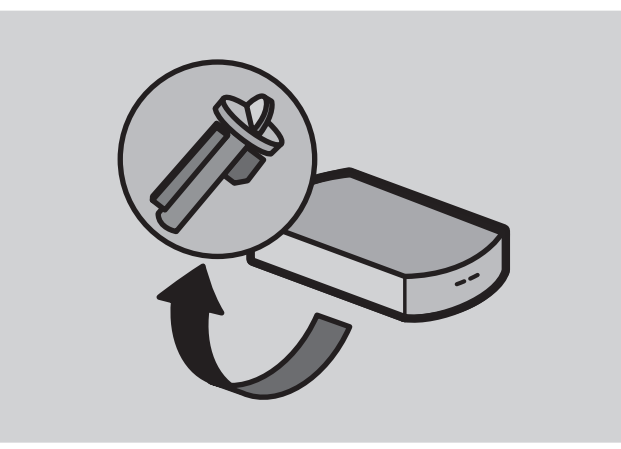

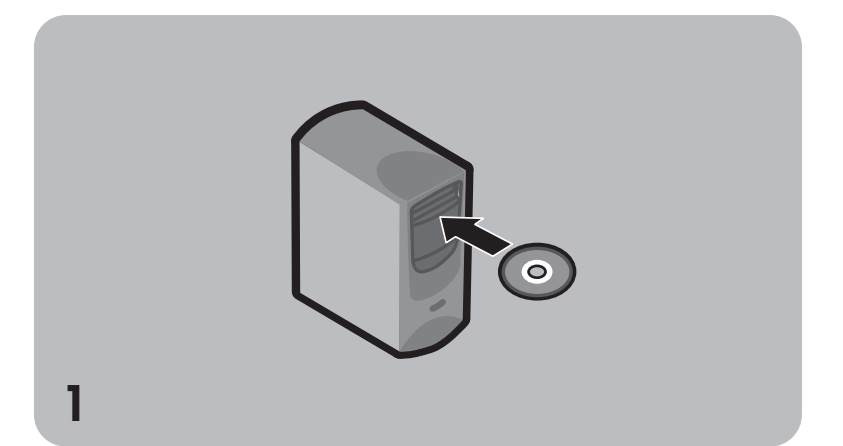

2

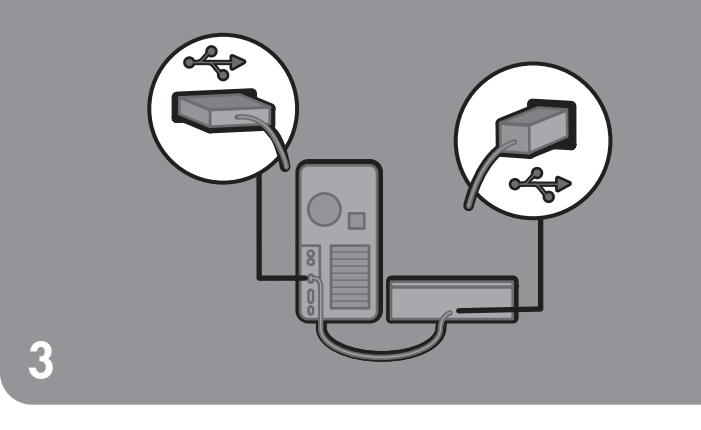

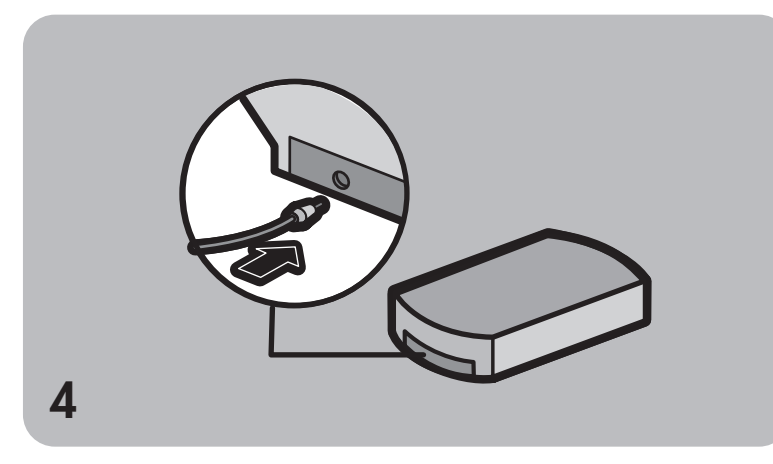

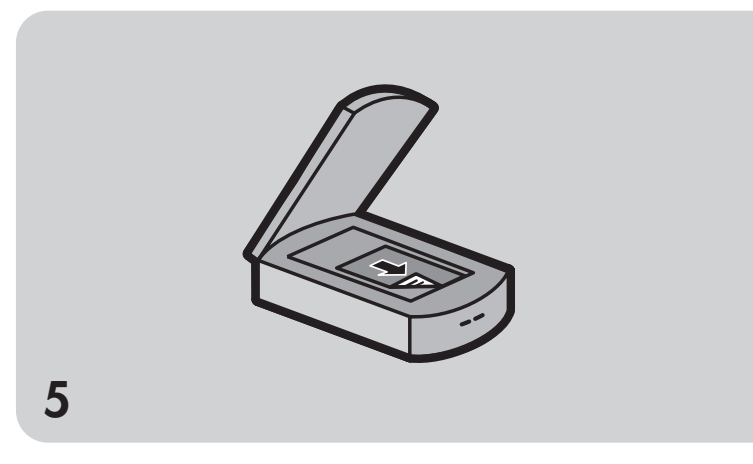

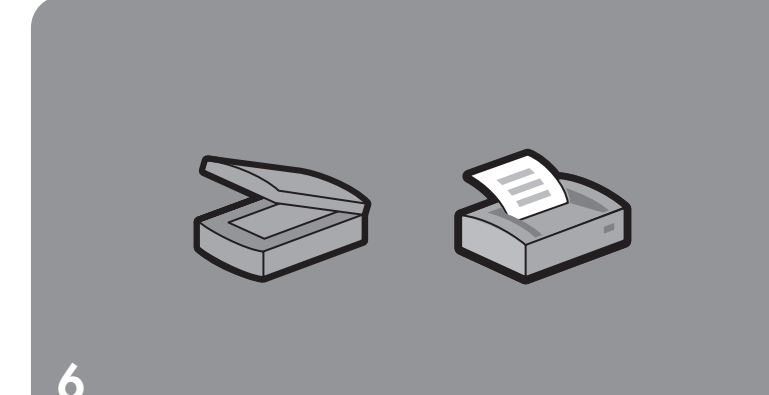

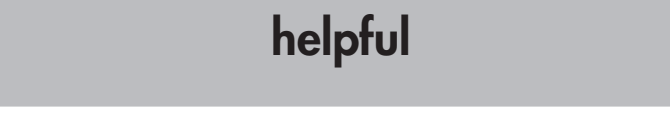

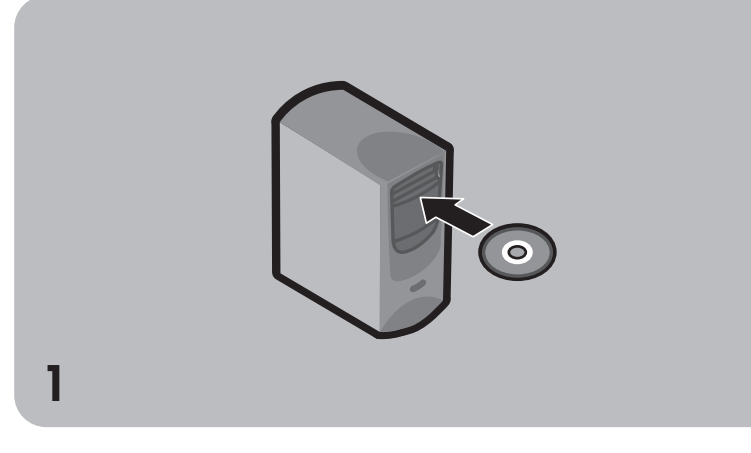

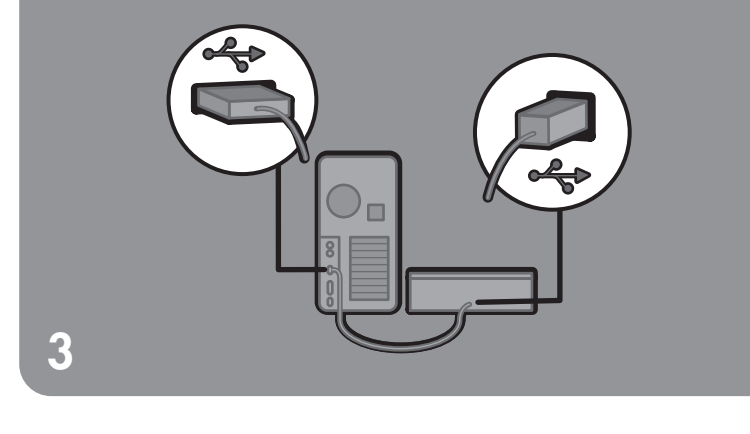

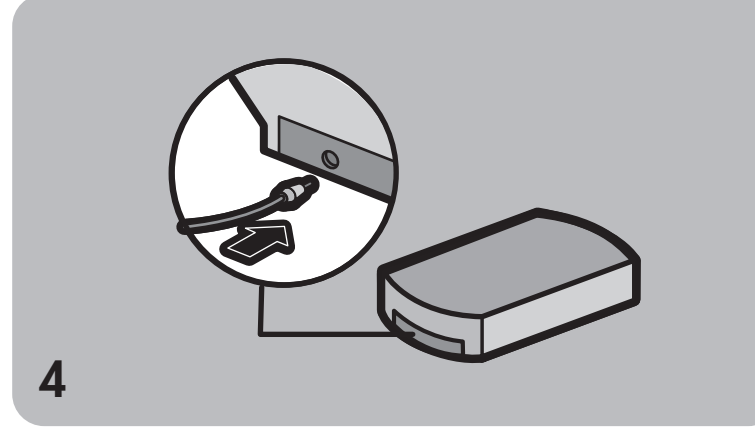

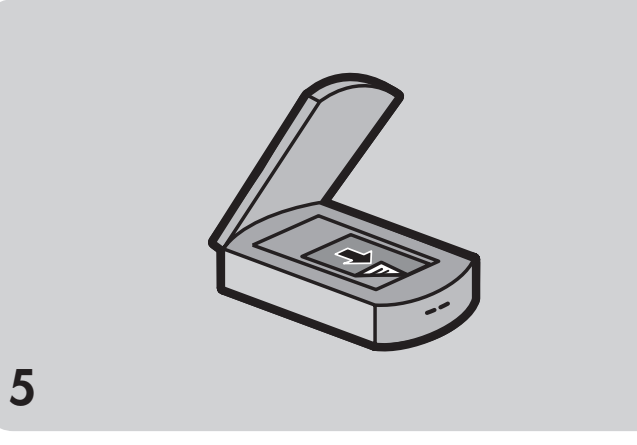

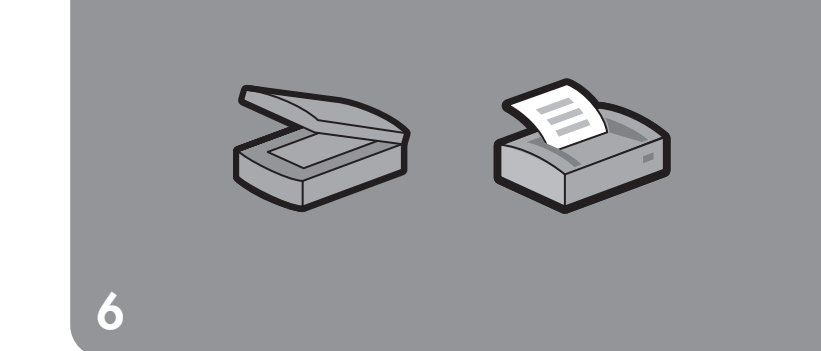

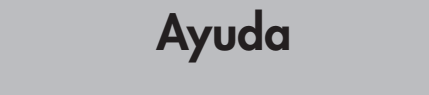

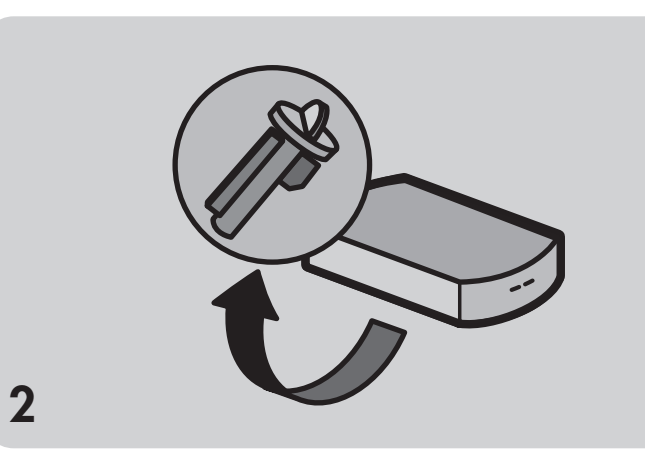